# 千葉県スクエアダンス連絡協議会 中部ブロック コーラー研修会資料

## 「SDCouple と SDReader の活用方法」

2024 年 1 月 20 日(土)

さくらスクエアーズ 小倉正雄

SDCouple と SDReader の活用について

SD 用のソフトとしては、音楽再生の SQView、コレオの作成支援の SDCouple、SDCouple で作成したコレオ を分類して活用する SDReader があります。

パソコンにソフトをインストールすれば各ソフトを動かすことはできますが、インストールしただけではコレオ を作成して保管することはできますが、分類・活用することはできません。

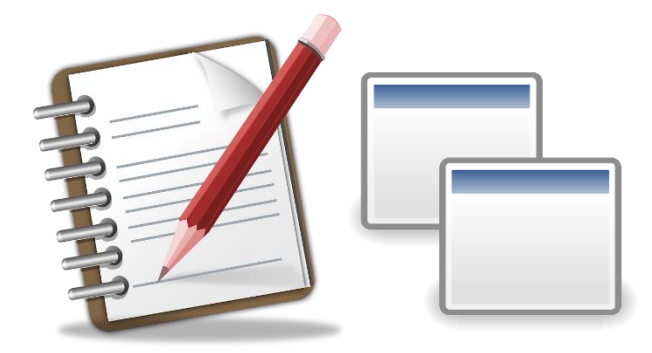

コレオを作成し。分類・活用するにはどうすればいいのでしょうか。パソコンのソフトは便利なツールではあり ますが、あくまでツールであり、なんでも自動でやってくれるわけではありません。

パソコンはあくまでも手作業で行う作業を正確に高速で行ってくれるツールなので、手作業でコレオを作成 し、分類・活用する方法を考えます。

手作業でコレオを作成するには、コマ等を使用して体系や配置を確認しながら GetOut までの一連のコレ オを作成して紙に記録します。

また、既定の配置(パートナーラインやコーナーライン)からの GetOut モジュールを作成して活用する方法 もあります。いずれの場合もコマを動かしながら使用したムーブメントを記録し、コレオを作成しますが、記 録したコレオを再利用する際には作成したコレオを見直してレベルや難易度を確認する必要があります。 このような方法で作成したコレオをノートに書き溜めて使用することを考えます。この場合、一冊のノートに 作成した全てのレベル(MS, Plus, AD, C1 等)のコレオを書き留めていった場合、Plus の初心者用のコレオ を活用しようとすると、このノートから必要なコレオを探して、別のノートやメモに書き写す必要があります。 当然書き間違いのチェックやレベルの確認等大変な手間がかかります。

手作業で作成したコレオを分類して活用する方法としては、1枚のカードに1コレオを記入し、カードに分類 項目としてレベル(MS, Plus, AD, C1 等)や難易度を見出しに記入し、カードをレベル・分類項目で集計し て区分けして保管するという方法があります。このように分類されていればレベルや難易度別に取り出して 活用することが可能となります。

毎回同じコレオを使用しないように使用したコレオのカードに使用した日時と場所を記入して元のケースに 戻しておけば同じコレオばかり使用することは避けられます。

これらの作業を早く正確に行うためのソフトが SDCouple と SDReader です。SDCouple でのコレオ作成時に レベルを選択し、選択したレベルのコレオを作成する手助けをしてくれます。

作成したコレオにはタイトルを付けて保管しますが、タイトルにレベル以外の分類に必要な項目を入れてお けば後の整理が楽になります。

SDCouple のインストール手順

以下のサイトから SDReader をインストールする「install.exe」をダウンロードします。

http://www.lynette.org/sd/index.html

ダウンロードした「install.exe」を実行してインストールを実行します。

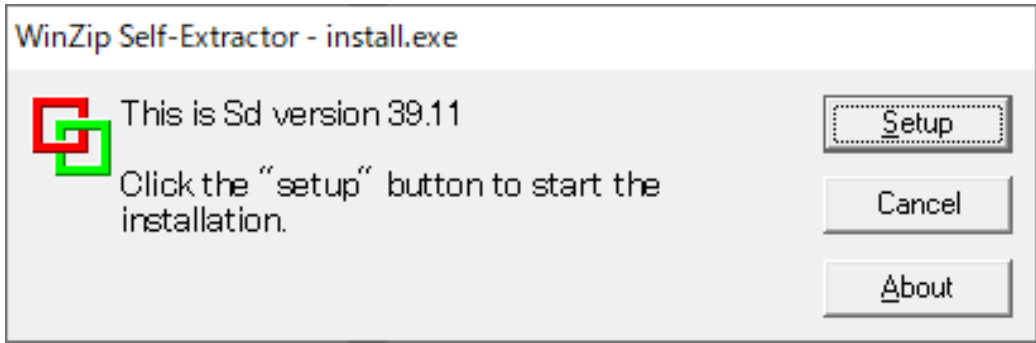

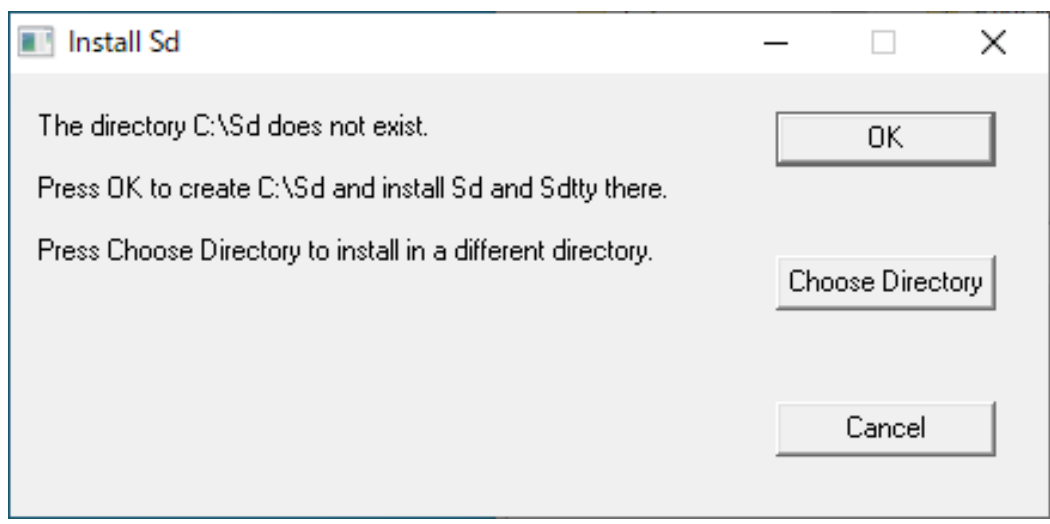

※注意:SDCouple はコーラーラブのリストや定義の改定によって頻繁に更新されています。 サイトを確認して常に最新のバージョンを使用するように更新してください。

SD.INI の作成と編集

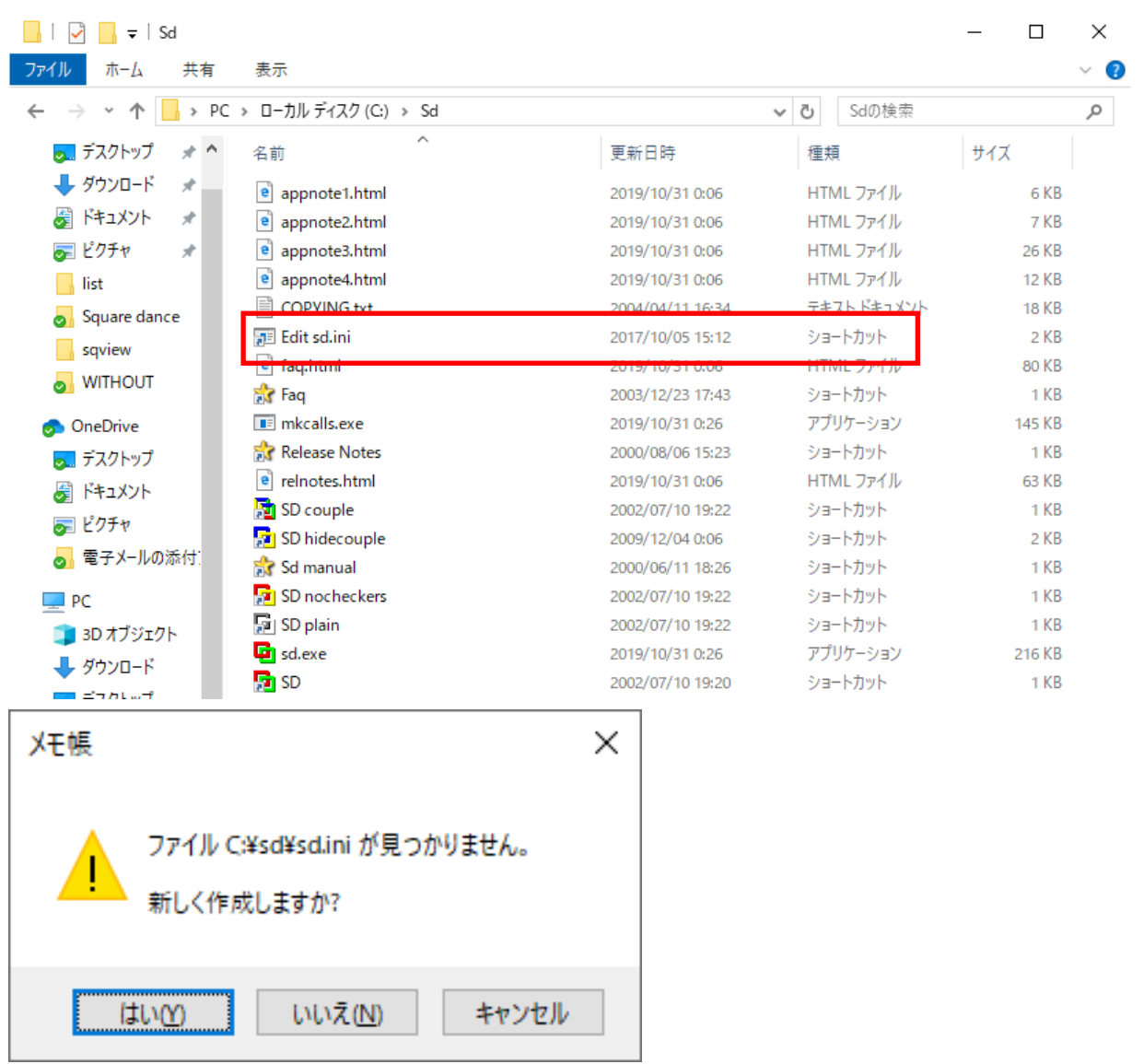

SDCouple の使用方法に慣れるには、とにかくコレオの作成、保存を数多く実行することです。

初期に作成するコレオは練習用として簡単なコレオを作成します。

保存する際に入力するコメントには「test1~testxxx」等の文字を入力しておけば後で削除する際の目安に なります。

以下に示す SD.INI のサンプルは私の使用している SD.INI で、SDCouple 初心者の時から使用しているも のです。[Sessions]の部分は実験的に作成したのですが、私の使い方では不要だったのですが、消さずに そのままになっていました。(この後で削除しました。)

SD.INI のサンプル

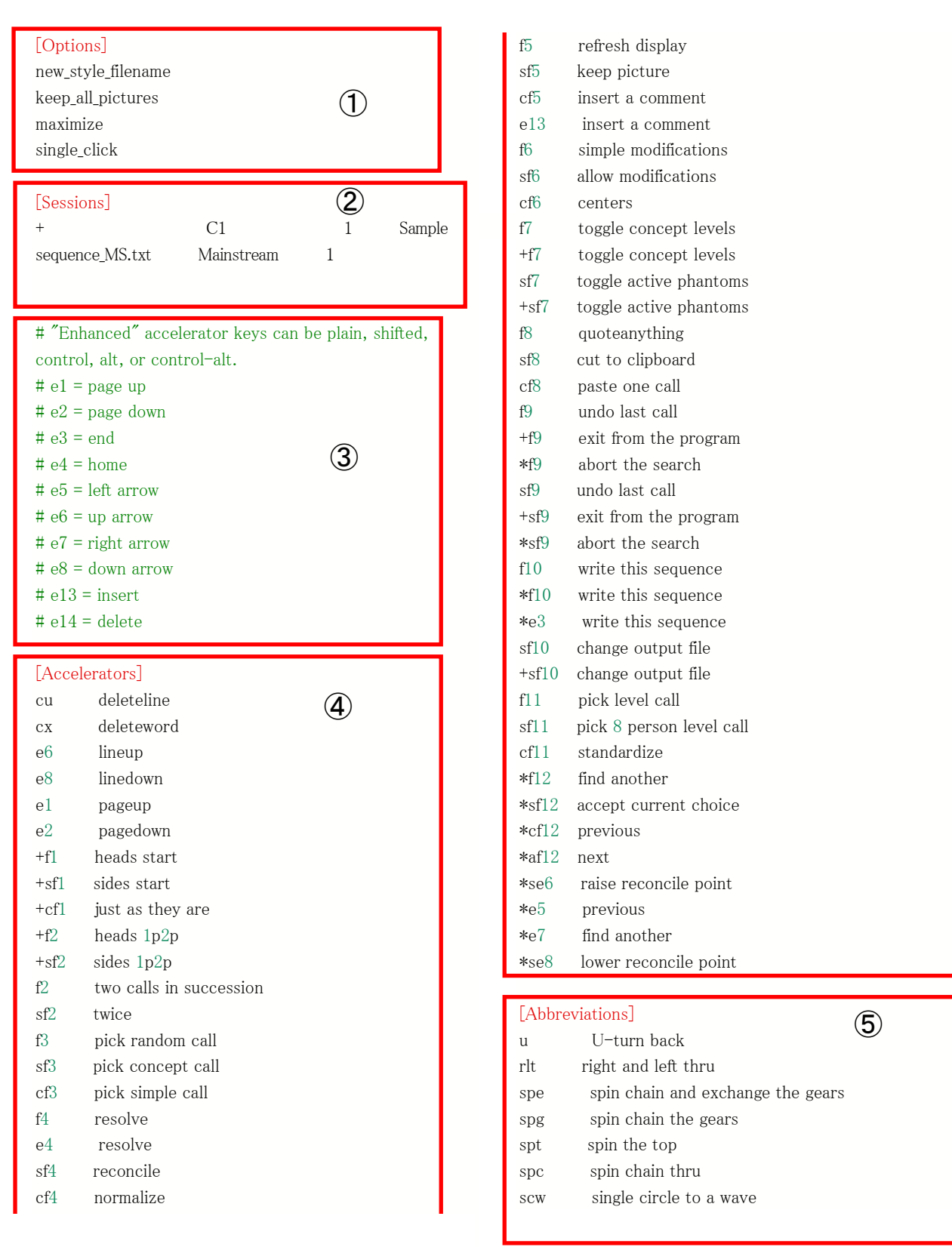

① オプション ② セッション【起動時にセッション選択ウィンドウが開くようになる。セッション選択ウィ ンドウが不要なら削除。】 ③ 特殊キーの説明 ➃ ショートカットキー【c:Ctrl s:Shift a:Alt ca:Ctrl-Alt +:シーケンス開始時のみ \*:検索中のみ】 ⑤ 略語【略語(空白含まない)とコマンドを空白またはタブで 区切る】

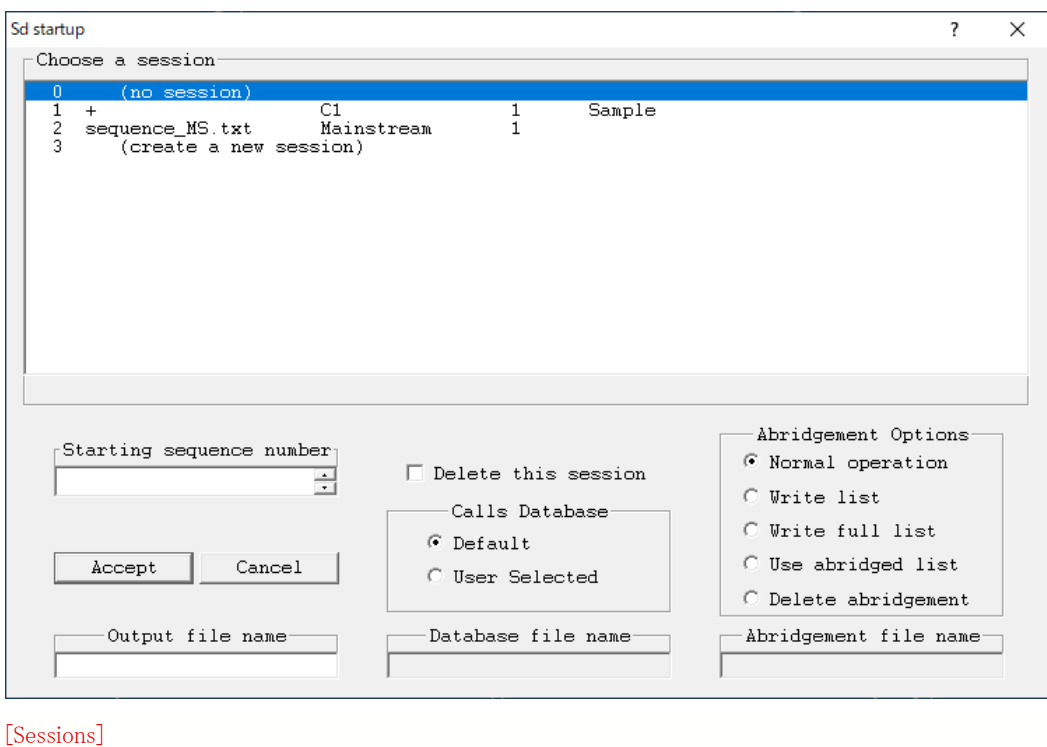

セッション選択画面(SD.INI の[Sessions]が無い場合はこの画面はスキップされる。)

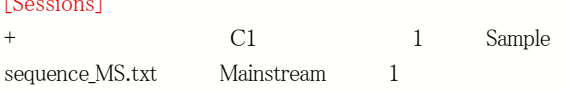

ダンスレベル選択画面(作成するコレオのダンスレベルを選択する)

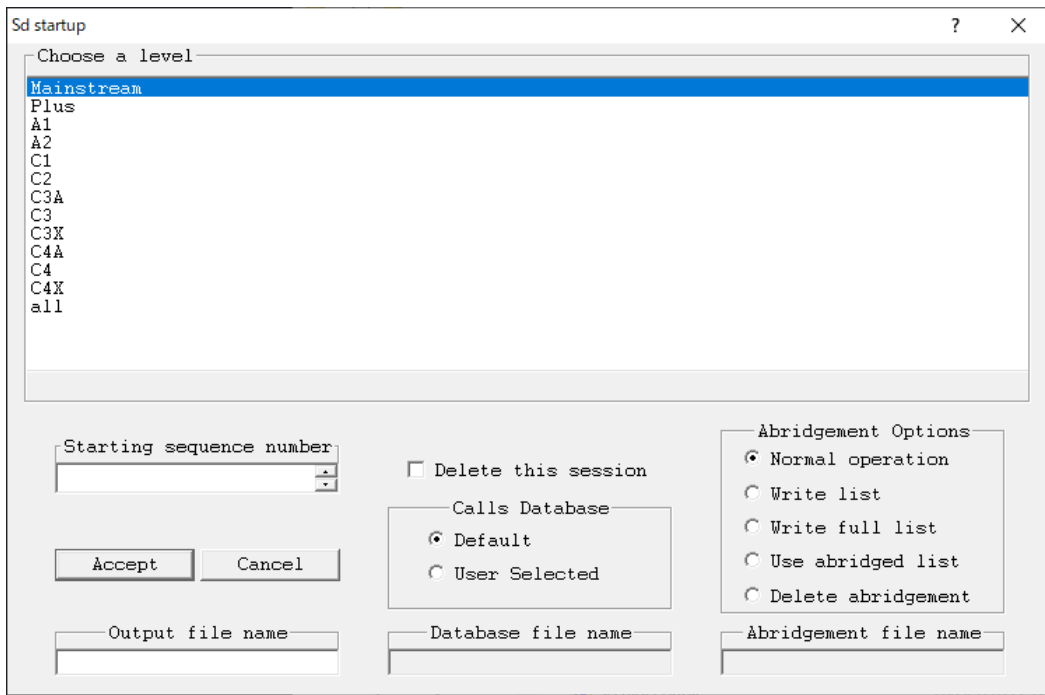

オプション選択画面(固定で使用するものは SD.INI のオプションに入れておく。)

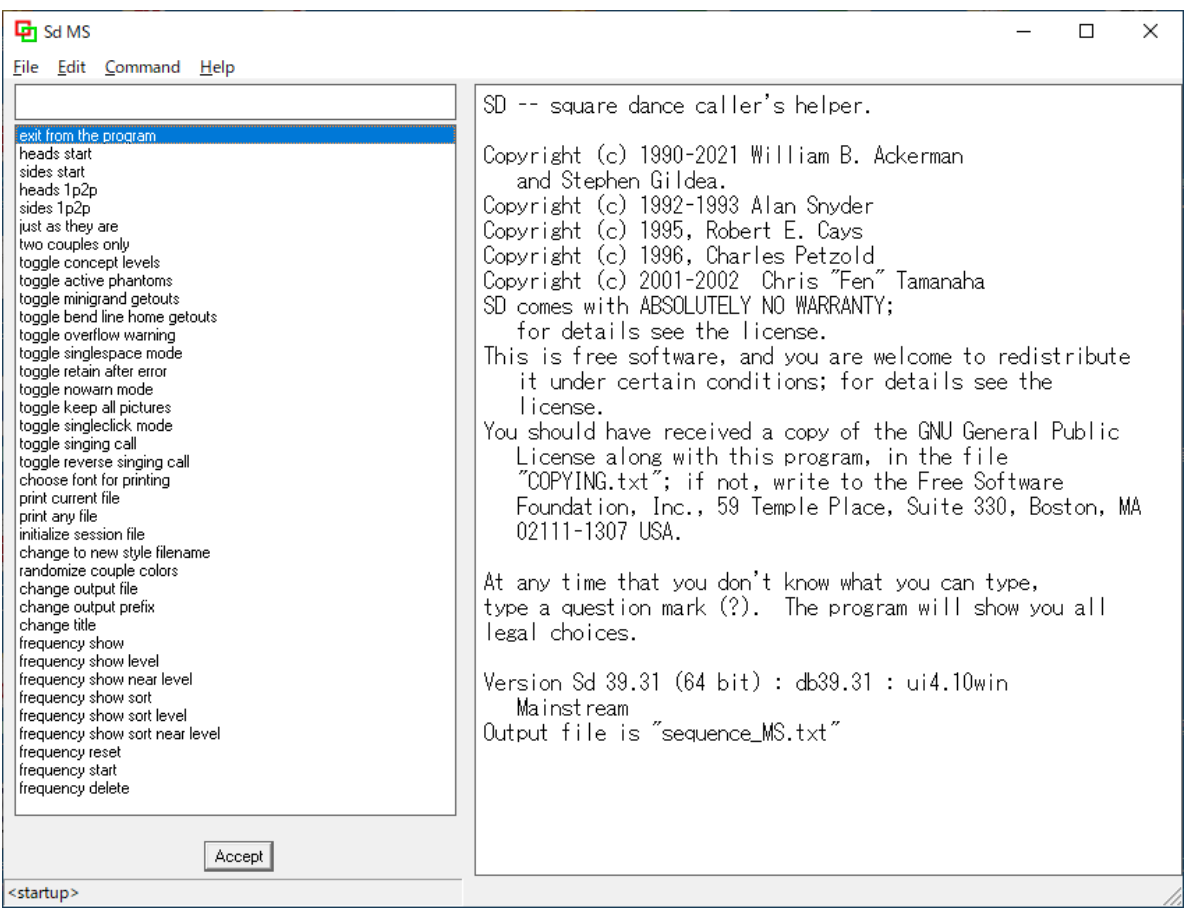

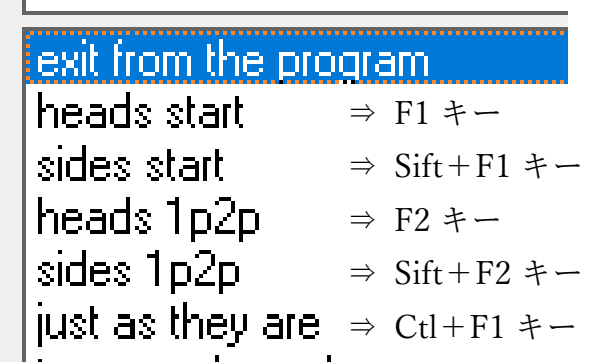

SD.INI の[Accelerators](ショートカット)で定期したキーに割り当てられている。

- +f1 heads start
- +sf1 sides start
- +cf1 just as they are
- +f2 heads 1p2p
- +sf2 sides 1p2p

上記の画面から F1 キーを押した heads start の画面を下図に示す。

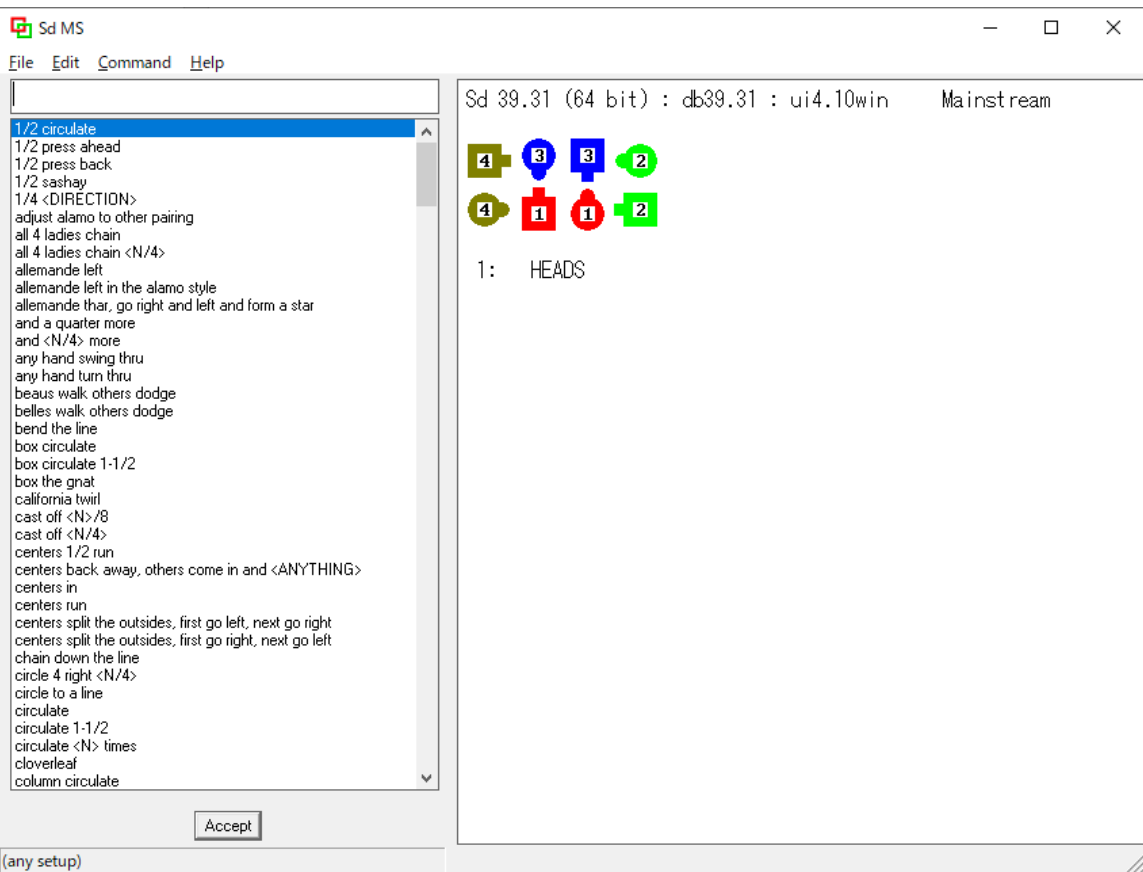

上の画面にコールを入力してコレオを組み立てて行きます。 特にダンサーの指定時の複数形に注意して入力する必要があります。  $\emptyset$ : center -> centers, end -> ends, boy -> boys, girl -> girls 対象のダンサーが一人の場合は単数形で指定する。 例:#1 girl run (1 組の女性は一人しか存在しないため)

コールの入力方法

- ① キーボードで入力する。(キー入力が早い人はお薦め、入力速度が速くなる)
- ② キーボードとマウスの併用(複雑なコールの入力に有効、マウスのみよりは早い)
- ③ 左側のリストからマウスでコールを選択(コールを探すのに苦労する)

キー入力の場合、略語を登録することで少ないキーでコールの入力が可能となります。

以下は私が使用している略語です。

#### [Abbreviations]

⑥

- u U-turn back rlt right and left thru spe spin chain and exchange the gears spg spin chain the gears
- spt spin the top
- spc spin chain thru
- scw single circle to a wave

SDCouple で作成したコレオの分類について

作成したコレオの分類については個人の使用方法によると思いますが、参考として私の分類をご紹介させていた だきます。

実際にコールを行う状況を考えるとダンサーの経験年数やレベルによる分類が必要となります。レベルについて は SDCouple の作成時に MS、Plus、A1、A2、C1~C4X と 12 段階での区分けがなされています。実際にコール する際のレベルはあらかじめ決められています。しかし、難易度はプログラムで Easy、Hard、DBD 等の他にダン サーのレベルも考慮する必要があります。

私がこれから使用する分類としては、

分類用 各難易度に分ける前の取り込み用

Easy スタンダードアプリケーションの Easy レベルのコレオ

SA スタンダードアプリケーションのコレオ

Hard スタンダードアプリケーション以外の動作を使用するコレオ

DBD E DBD の簡単なコレオ

- DBD\_H DBD のコレオ
- Singing シンギングのコレオ
- Rotate ローテーションのコレオ

Fun 特殊なコレオ(パートナーと手を取ったら Trade 等)

アンシンメトリック\_easy

アンシンメトリック\_hard

これらのコレオを heads start と heads 1p2p からの GetOut に分類する予定です。

これらの分類を行う為には、SDCouple でコレオを作成し、保管する際に入力するコメントに、作成したコレオの分 類項目を入力しておく必要があります。(heads start は SS、heads 1p2p は PS と表記) 私はコメントにレベル、難易度、スタート体形、作成日を入力する予定です。

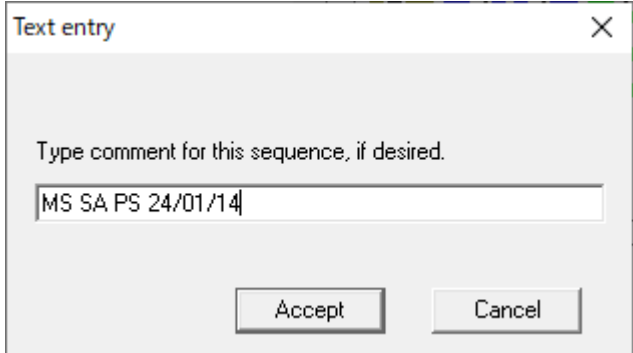

2024 年 1 月 14 日に作成したメインストリーム のスタンダードアプリケーションで 1P2P ライ ンからのゲットアウト

SDCouple の機能については、相模原スクエアダンスクラブHP(http://www8.plala.or.jp/ecapelmos/)の「リンク」 にある SD couple 機能索引が詳しく解説されていますので参照することをお薦めします。

SDReader のインストール

以下のサイトから SDReader のインストールプログラム「SDReaderSetup.exe」ver2.24.3 (日本語インストーラ付き)を ダウンロードします。

http://www.kvision.ne.jp/~sdreader/

ダウンロードした「SDReaderSetup.exe」を実行します。

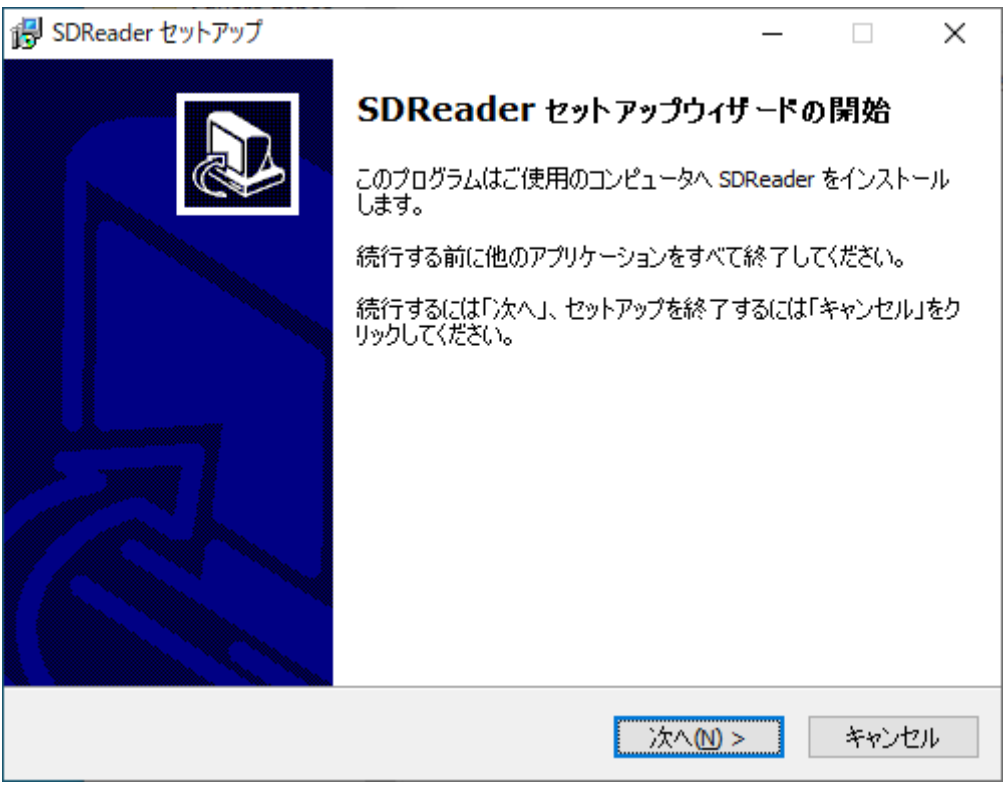

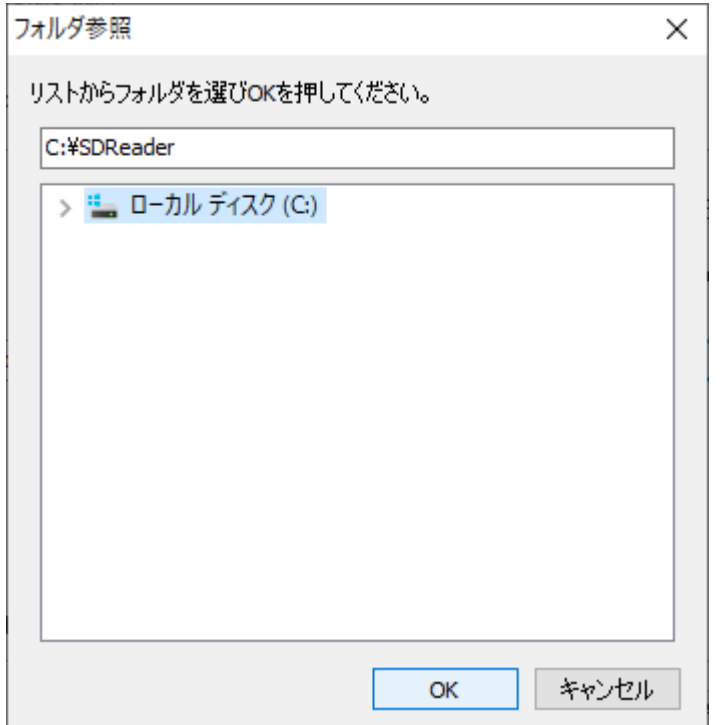

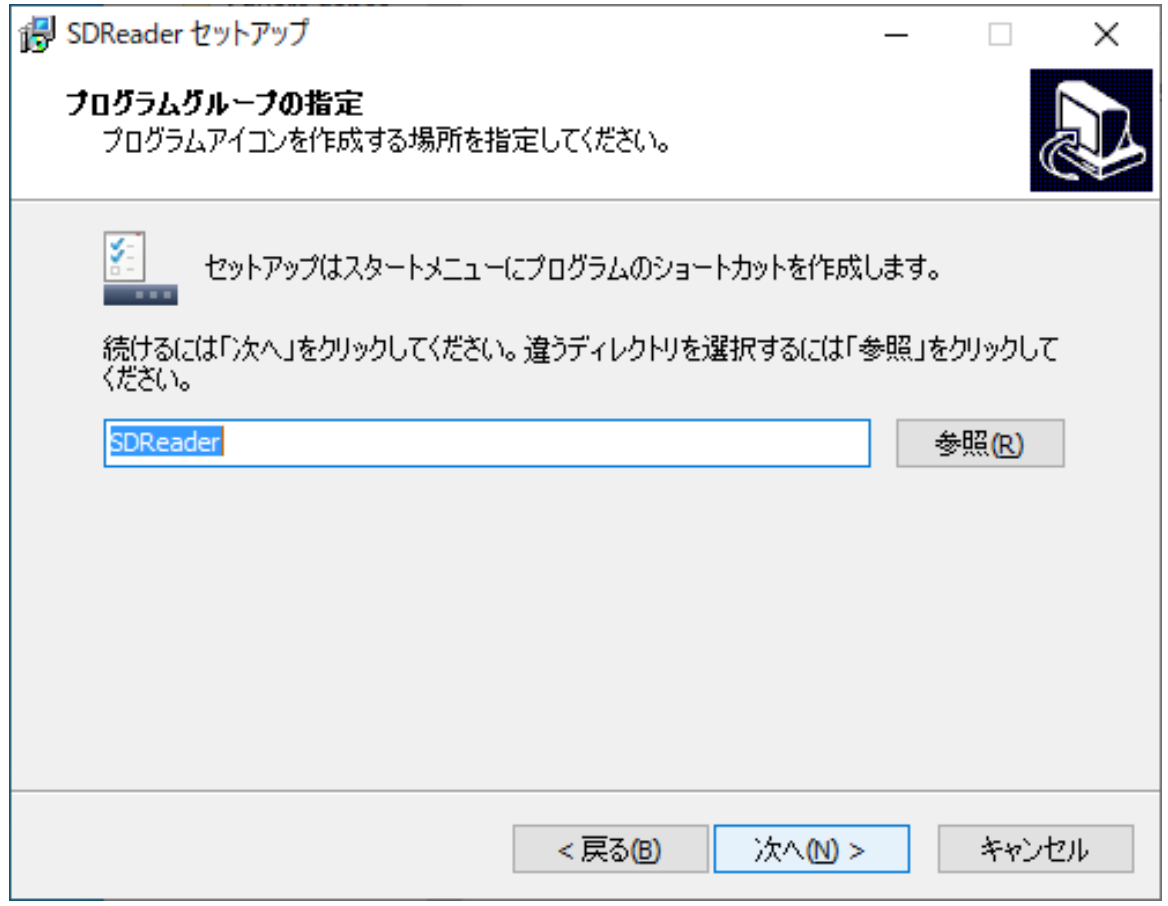

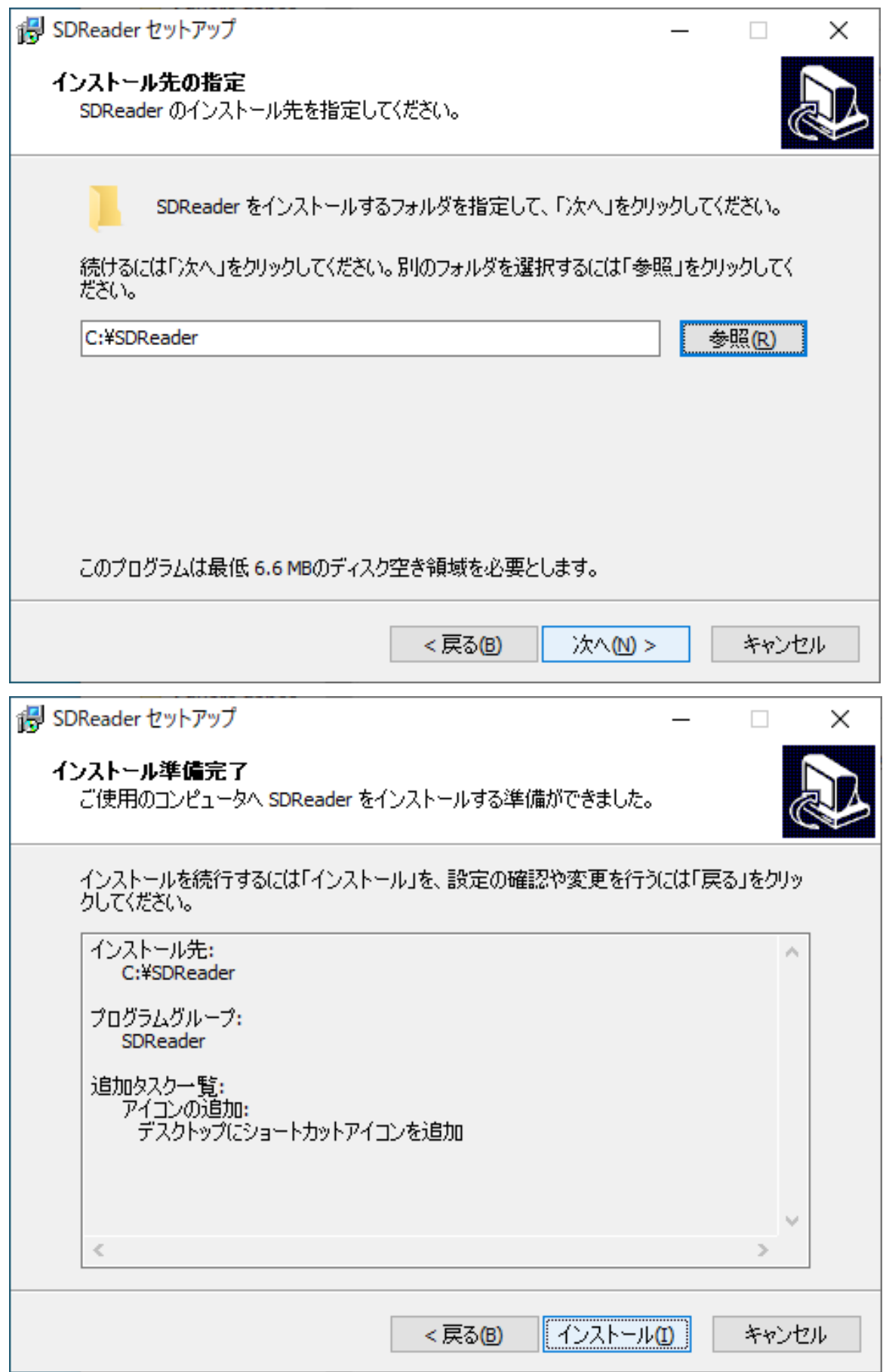

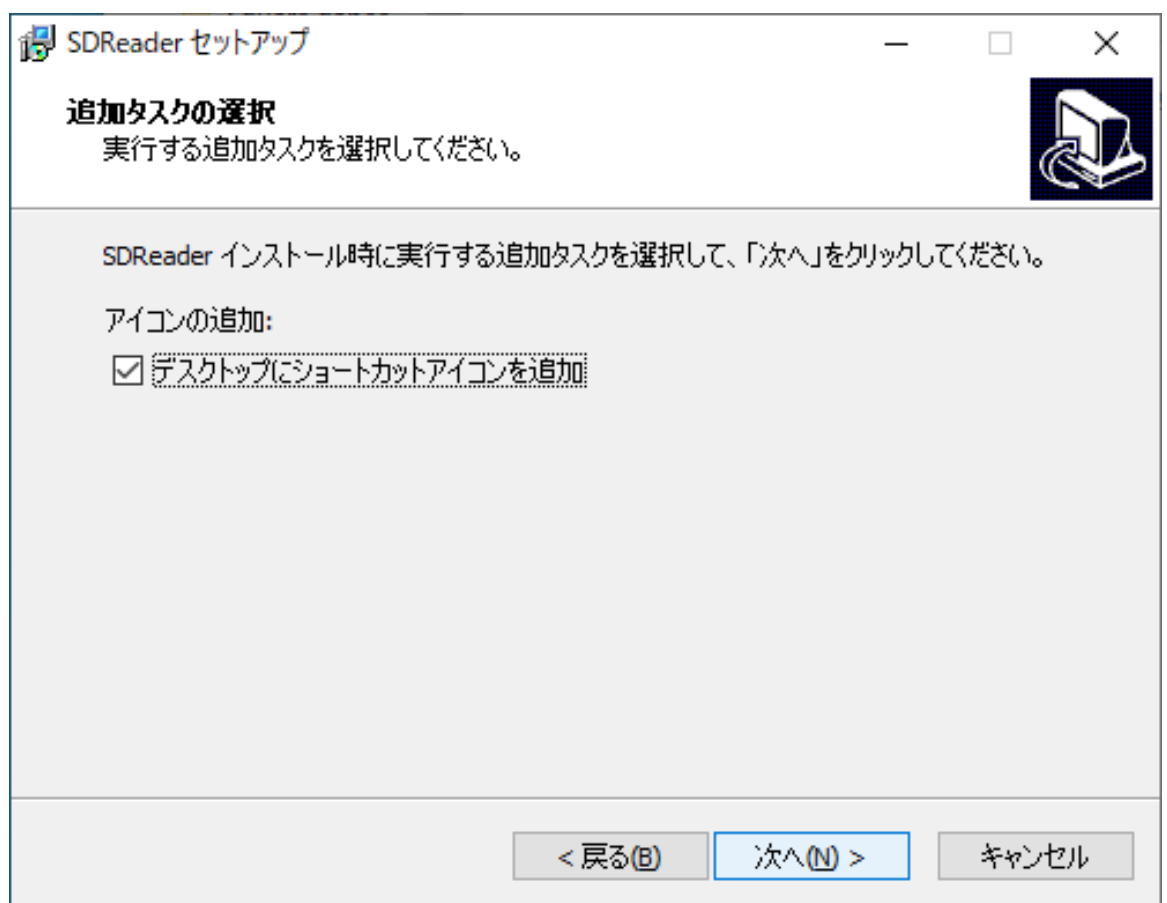

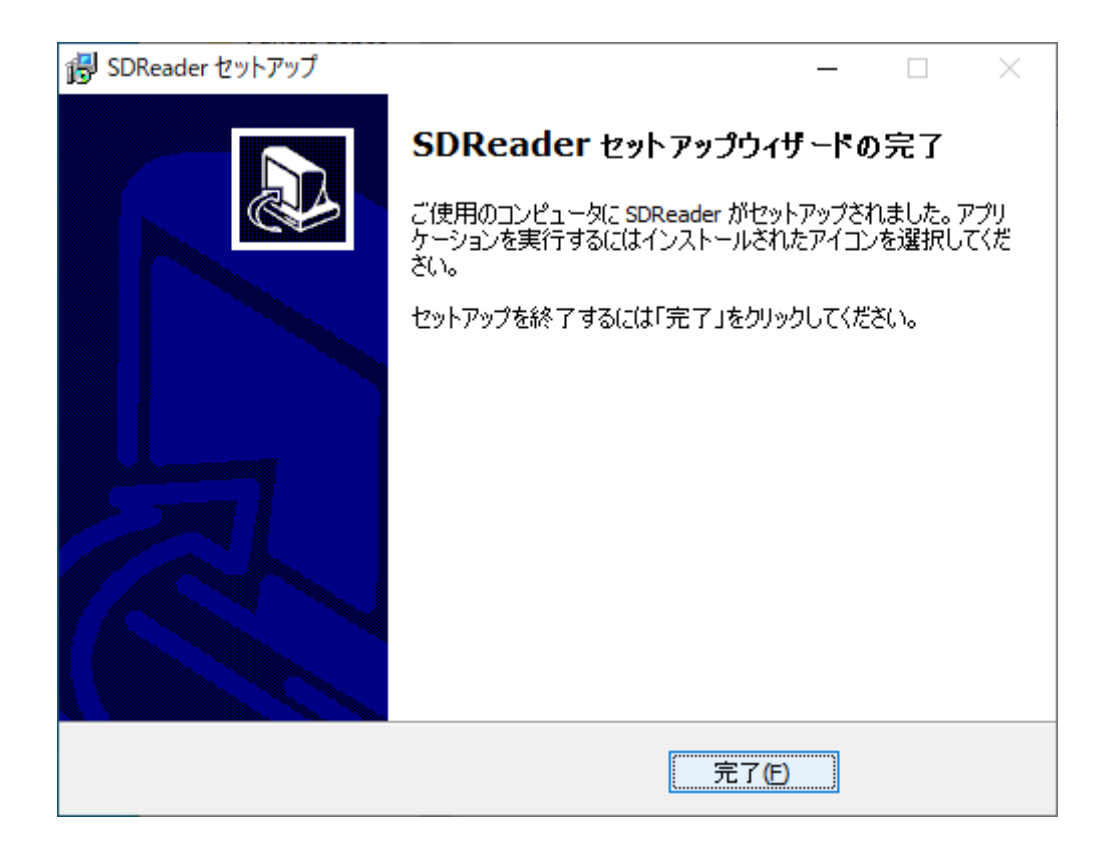

#### SDReader の初期画面の例

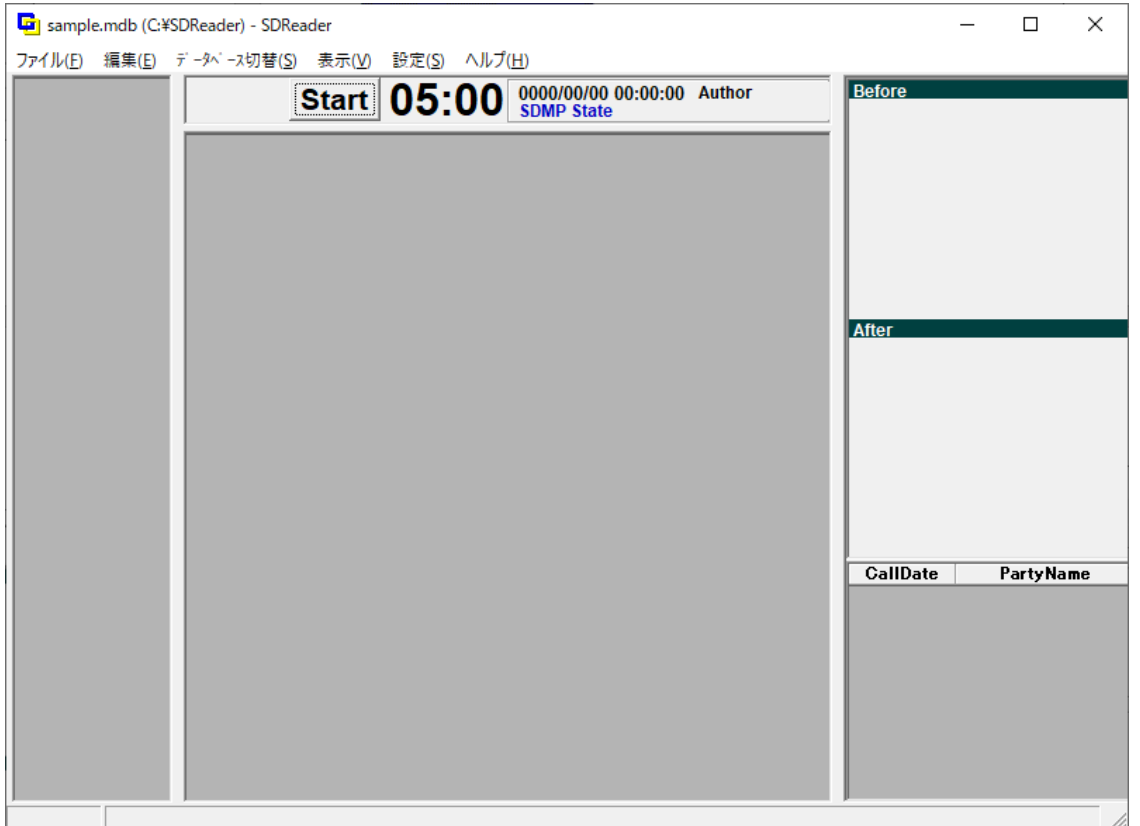

#### SDCouple で作成したコレオを SDReader で分類・管理する方法

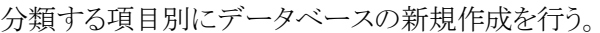

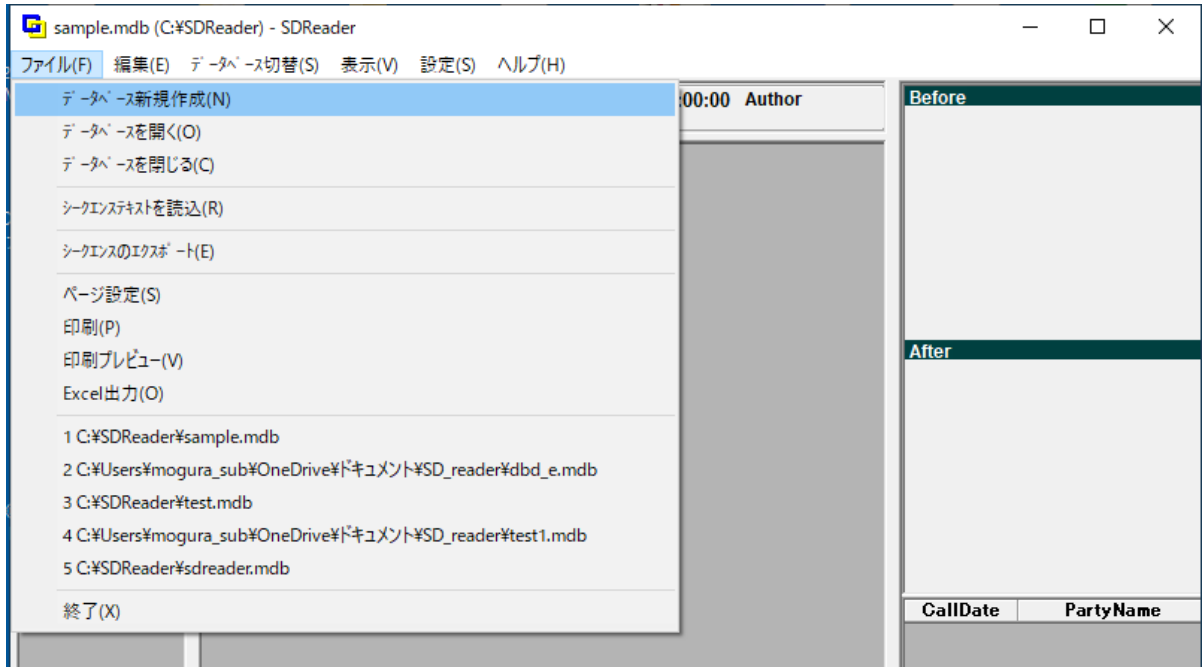

作成するファイル名は分類項目が分るようなファイル名が好ましい。

SDReader、Easy、SA、Hard、DBD\_E、DBD\_H、Singing、Rotate、Fun、AS\_E、AS\_H 等

#### ファイル名を指定するウィンドウ

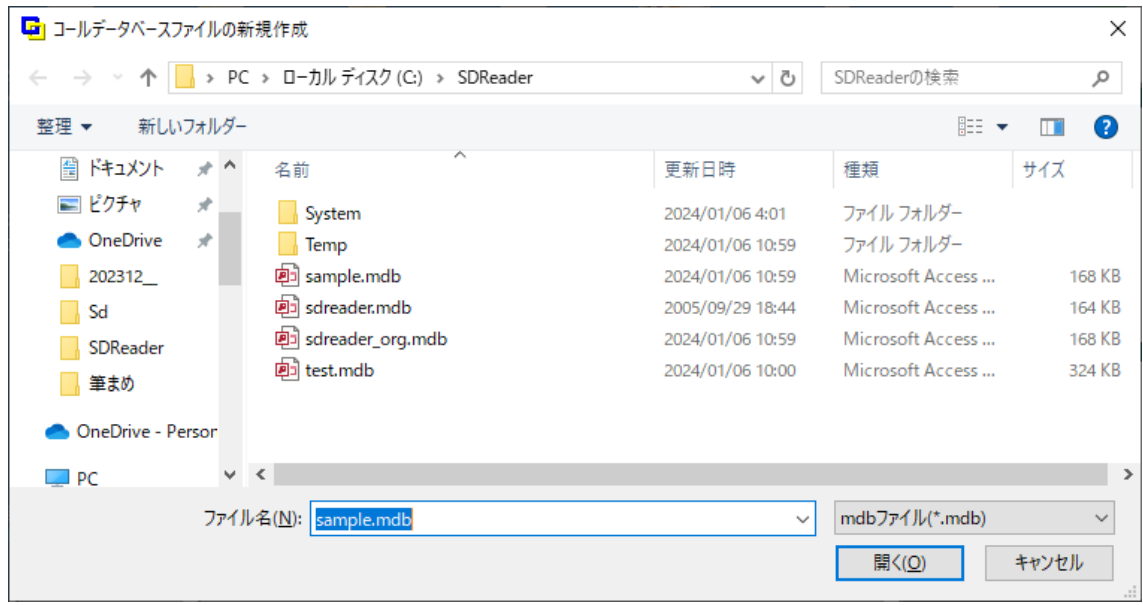

作成したファイルをファンクション・キーに割り当てる

作成したファイルの切替を毎回「ファイル⇒データベースを開く」からファイルを探して開くのは手間がかかるので、 「設定⇒オプション」からデータベース切替のタブで任意のファンクション・キーに割り当てるとファンクション・キー だけで、データベースの切替ができるようになります。

ファンクション・キーは Normal、Shift、Ctrl に各9個のファンクション・キーが登録可能なので、最大 27 個のファイ ルをファンクション・キーに登録できます。

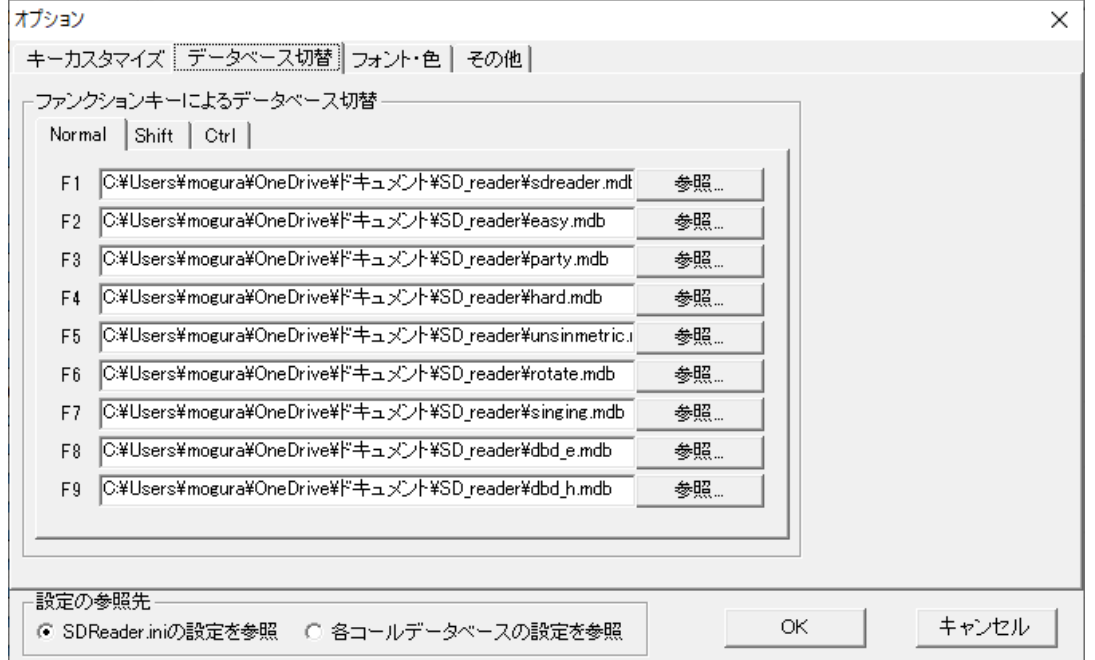

オプションで設定する項目「オプション⇒フォント・色」

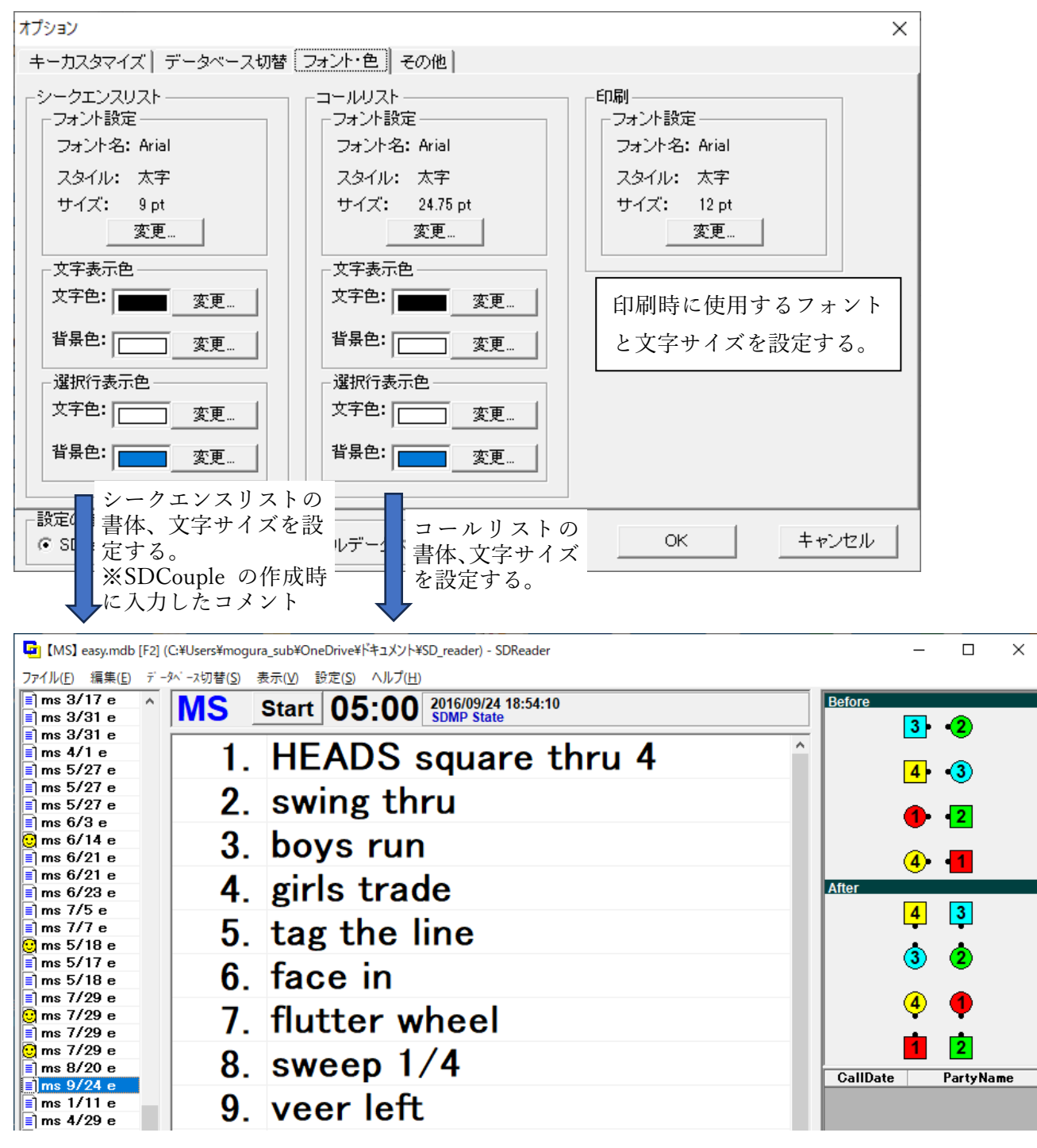

文字サイズや書体は自分が見やすいと思う書体・文字サイズを設定する。書体文字サイズはいつでも変更可能 なので、とりあえずで設定して後で修正するようにする。

オプションで設定する項目「オプション⇒その他」

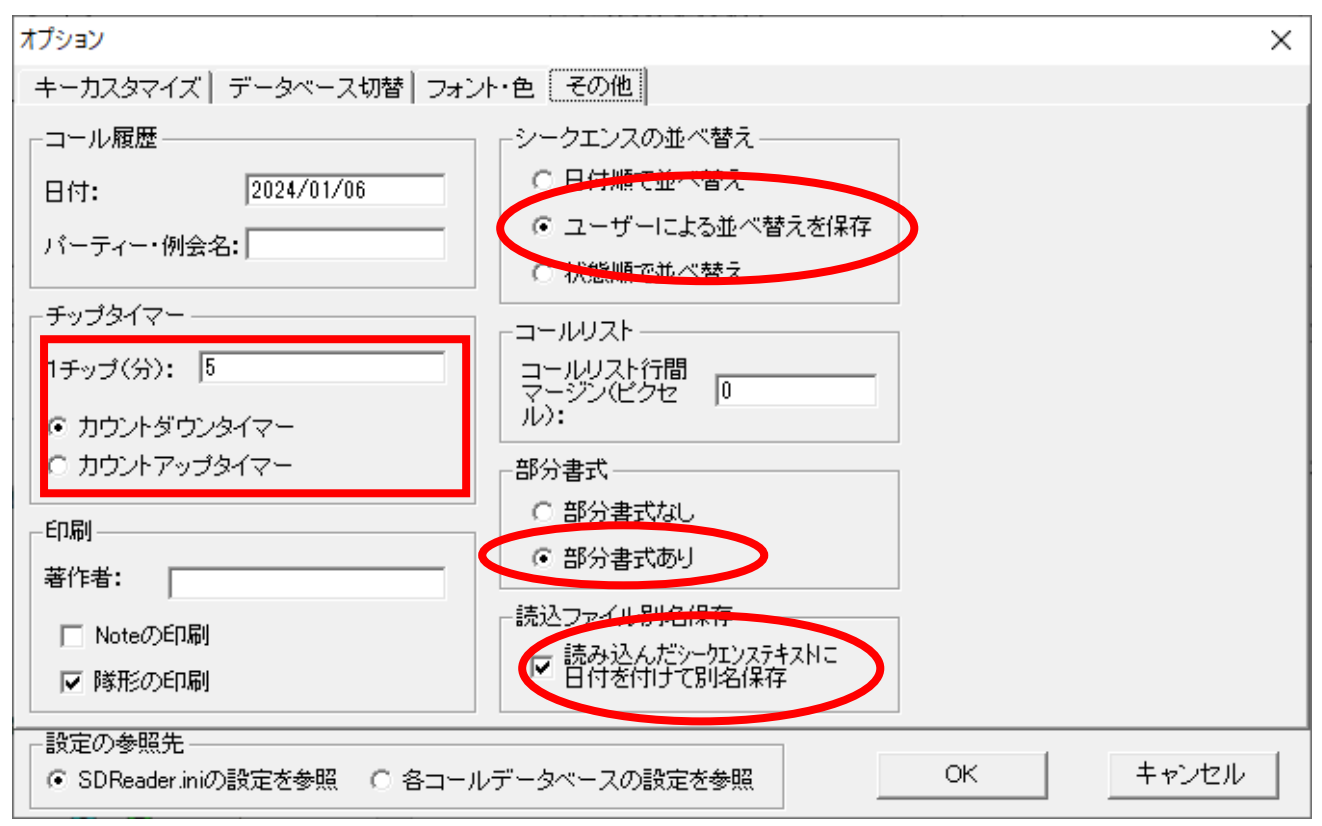

![](_page_16_Picture_53.jpeg)

チップタイマーは設定した時間を超えると時間表示が赤字に変化する。

カウントダウン・カウントアップはオプションで設定します。

赤の楕円で囲んだ部分はこの設定にしておいてください。

SDCouple で作成したコレオを SDReader に取り込む方法

SDReader でースを

「ファイル⇒シーケンステキストを読込(R)でファイル指定ウィンドウを表示する。

Lig [MS] easy.mdb [F2] (C:\Users\mogura\_sub\OneDrive\\"キュメント\SD\_reader) - SDReader

![](_page_17_Figure_4.jpeg)

表示されたウィンドウで、SDCouple のフォルダ(C:\SD)の内容を表示し、更新日時の新しい順に並び替えると、 作成されてシーケンスファイルが先頭に来るので選択して「開く(O)」ボタンで取り込む。

![](_page_17_Picture_68.jpeg)

読み込みが実行されると下図のように取り込み元のファイル名と件数が表示されますので、「OK」ボタンを押して 読み込みを完了させます。

![](_page_18_Picture_1.jpeg)

読み込まれたシーケンスファイルは C:\SD 内の「backup」フォルダに、ファイル名の先頭に backup が追加された ファイル名に変更されて保管されます。

これにより、同じファイルを何回も読み込むことは無くなります。

SD から取り込んだ時にコールし難い部分を編集します。編集の例としては「BOYS circulate, WHILE THE OTHERS trade」を「BOYS circulate, GIRLS trade」にしたり、「spin the top (tidal wave)」「bend the line (all partner)」等()部分を緑色で追加したりします。

![](_page_18_Picture_5.jpeg)

コールの編集は編集したいコール行で「Enter」を押して編集モードにして、カーソル移動キーで修正したい位置 に移動して入力します。修正後は「Enter」で確定しますが、Esc キーで修正をキャンセルすることもできます。

![](_page_19_Picture_56.jpeg)

部分書式では太字やイタリック等も指定可能ですが、色の指定が見やすいと感じています。部分書式の形式は

### {[識別文字] [表示する文字]}

 $\overline{\phantom{a}}$ 

となります。行 末 まで色 を変 更 する場 合 は最 後 の "} "は省 略 できます。

識別子で色を指定する場合は黒=bk,白=wh,赤=rd,青=bl,緑=gr,黄=yl,紫=mg,水色=cy で指定で

きますが見易いのは青、赤、緑、紫、水色です。

![](_page_19_Picture_57.jpeg)

作成したコレオを活用するために、文字を追加したり、色を変更して読みやすくするとコールの読み飛ばしや読み 間違いを少なくするために活用してください。